# 资产评估行业管理统一信息平台

# 机构管理操作手册 (V4.1)

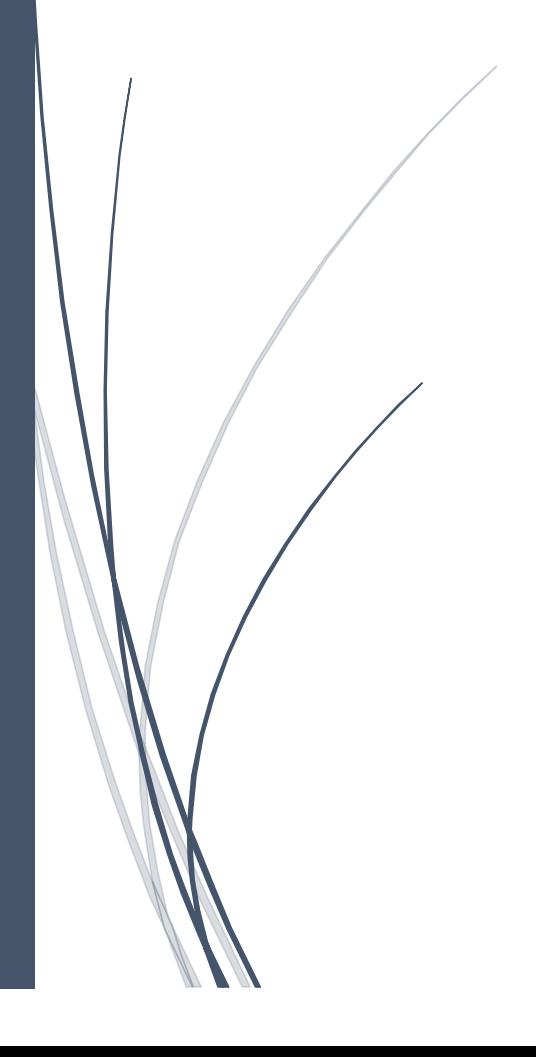

目录

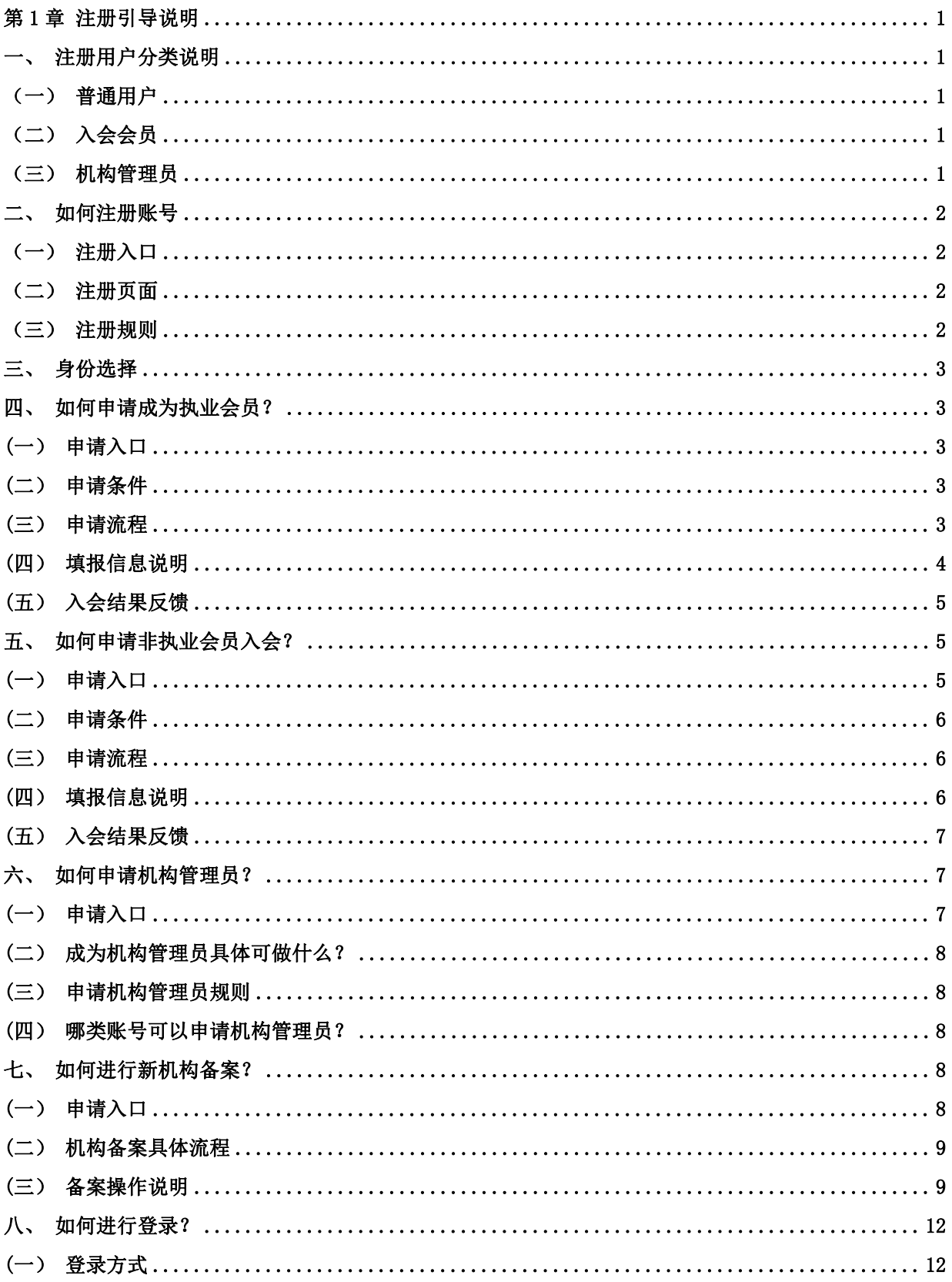

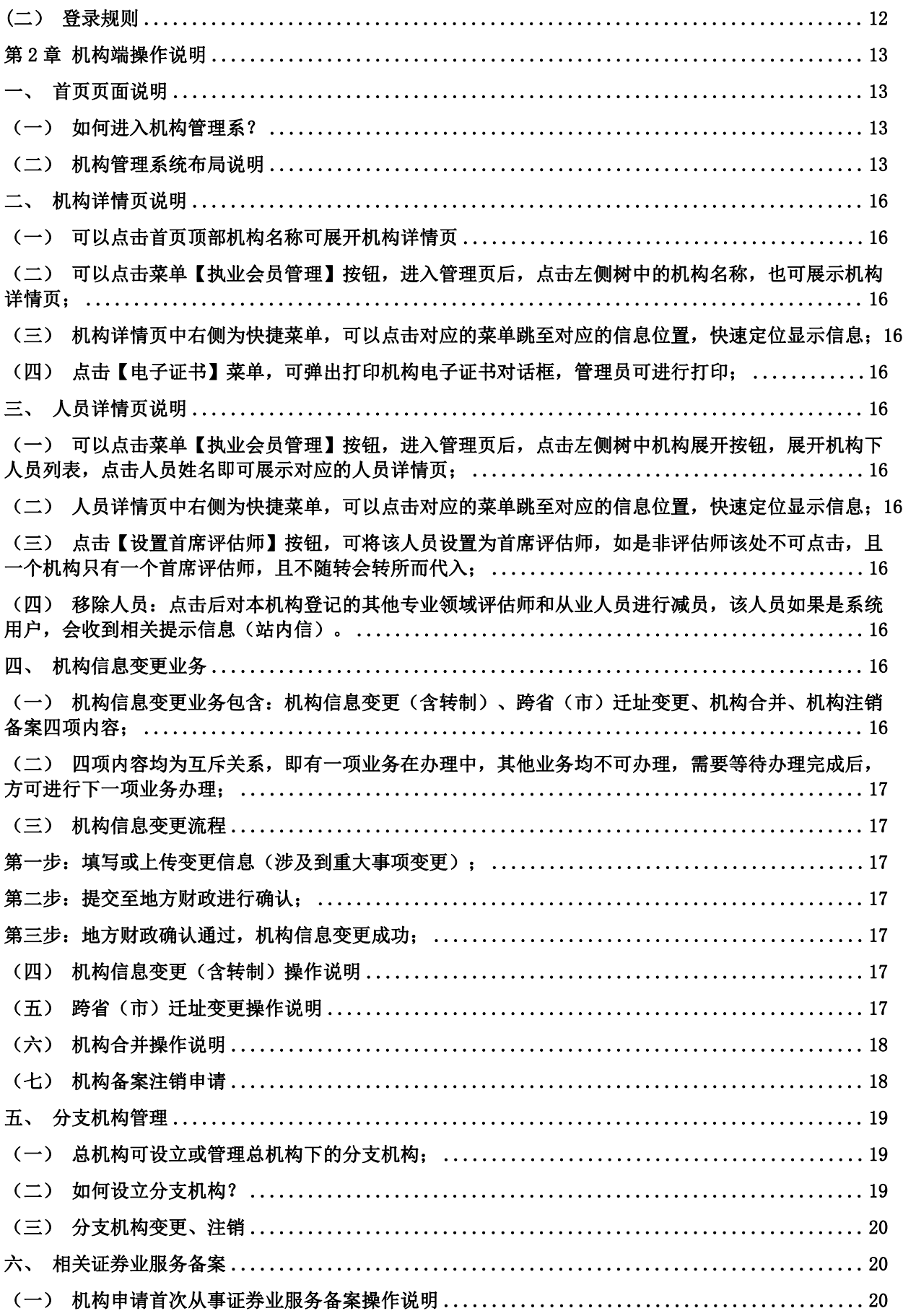

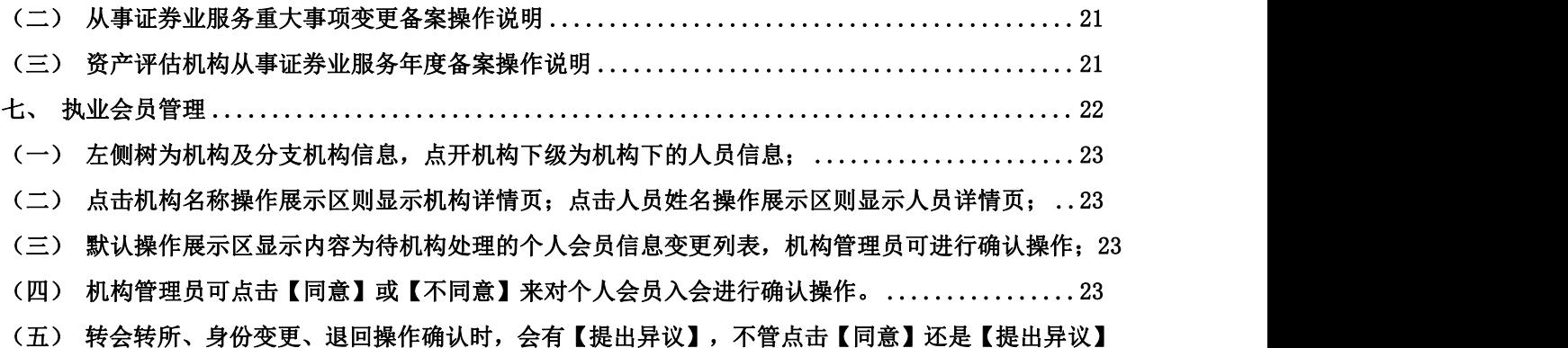

均需要地方协会进行审批。 .................................................................23

# <span id="page-4-0"></span>第1章 注册引导说明

## <span id="page-4-1"></span>一、注册用户分类说明

#### <span id="page-4-2"></span>(一)普通用户

普通用户是指在平台中注册并完成了实名认证帐号,但未加入资产 评估协会成为入会会员的账户,该账户可以进行入会申请操作、申请机 构管理员、办理新机构备案申请的操作,该类账号在绑定会员身份或机 构管理员身份前,不能进入机构端、个人端。

#### <span id="page-4-3"></span>(二)入会会员

入会会员是指在平台中注册并完成了实名认证后,已加入中国资产 评估协会,成为会员的用户。

入会会员分为见习执业会员、正式执业会员和非执业会员三类。

1、见习执业会员:是指在机构从业的评估专业人员,含资产评估师、 资产评估师(珠宝)、其他专业人员,该类型的会员如拥有资产评估师 或资产评估师(珠宝)资格,可签署法定业务报告。

2、正式执业会员:是指在机构从业,已有 2 年的执业经验,拥有资 产评估师或资产评估师(珠宝)职业资格的从业人员。该类型的会员可 签署所有评估业务报告。

3、非执业会员:是指不在机构下从业,且已取得了资产评估师或资 产评估师(珠宝)职业资格的人员。

#### <span id="page-4-4"></span>(三)机构管理员

机构管理员是指注册用户或入会会员申请的用于管理机构日常业务 办理的账号,该账号可以是普通用户,也可以是执业会员。

一个机构下只允许存在一个机构管理员,机构管理员可自行分配机 构端的相关功能权限给本机构的其他工作人员。

#### <span id="page-5-0"></span>二、如何注册账号

# (一) 注册入口

<span id="page-5-2"></span><span id="page-5-1"></span>通过登录页,点击【用户注册】即可讲入注册页面;

# (二) 注册页面

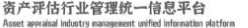

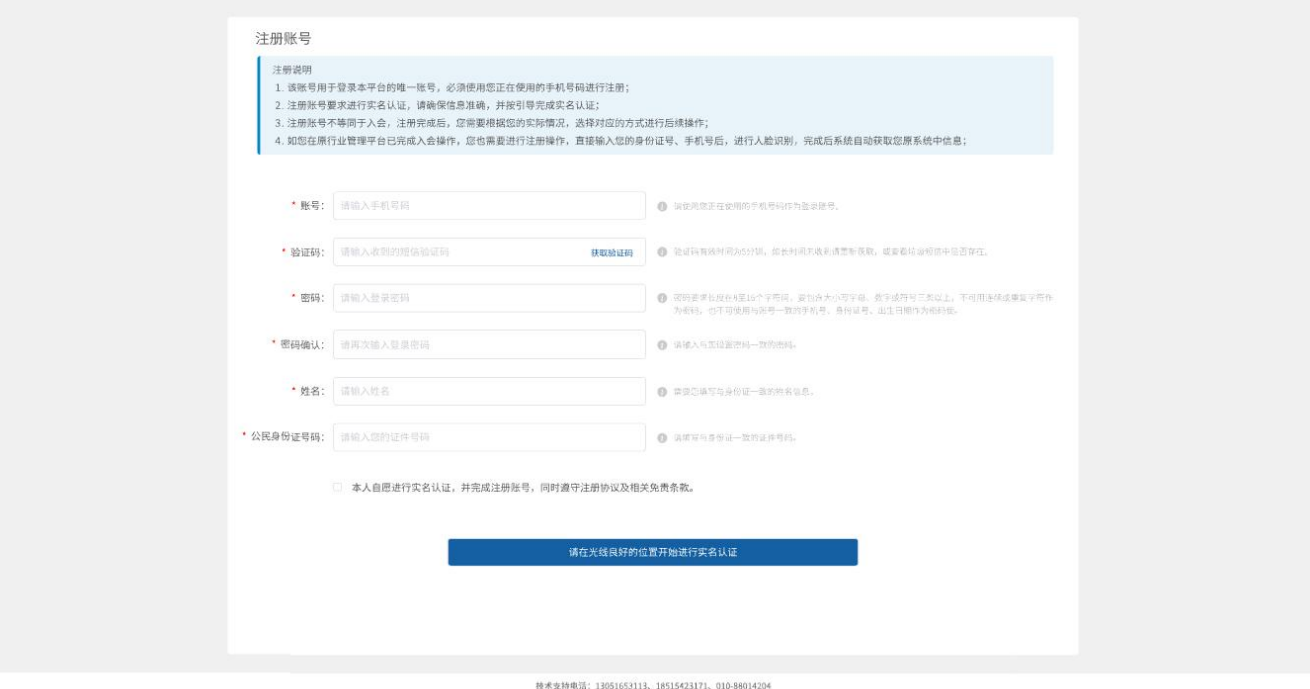

中评协首页 帮助文档 升级日志 加入收离

#### (三) 注册规则

<span id="page-5-3"></span>1、用户可根据页面内容进行填写,完成用户注册;

2、用户注册需要填写有效的手机号码(可接收短信),用于接收验 证码,并作为登录平台的唯一凭证;

3、用户需要填写与身份证一致的姓名及身份证号码,系统会进行验 证,如证件号与姓名不匹配,将无法进行后续操作;

4、注册后需要通过第三方渠道进行人脸识别,确认是由本人进行操 作,完成后即可注册成功;

5、如是行业管理平台用户使用新手机号进行注册,在完成人脸识别

验证后,即可绑定原有系统的信息,完成信息同步;

6、如已是行业管理平台用户,用原有手机号不能进行注册,可直接 登录使用。

#### <span id="page-6-0"></span>三、身份选择

注册完成后,即普通账号已生成,您可以输入该账号进行登录,但 您没有任何权限,只能在身份选择中,选择对应的身份信息后,完成相 应操作,方可进入对应的系统中。

身份选择分为:申请执业会员入会、申请非执业会员入会、申请机 构管理员、新资产评估机构备案四个选项,您可以根据您的需要进行选 择。

#### <span id="page-6-1"></span>四、如何申请成为执业会员?

#### <span id="page-6-2"></span>(一)申请入口

点击身份选择页中的【申请执业会员入会】选项,即可进入执业会 员入会页。

#### (二)申请条件

<span id="page-6-3"></span>1. 申请人必须在某家资产评估机构下从业;

2. 同意遵守相关法律法规及管理办法;

3. 符合执业会员条件;

<span id="page-6-4"></span>4. 不存在不得入会情形(见《中国资产评估协会会员管理办法》)

#### (三)申请流程

第一步: 阅读《执业会员入会申请须知》, 建议阅读后, 按须知上 的内容进行资料准备,以免影响填报工作;

第二步: 填写入会信息, 上传相关附件;

第三步: 完成填报, 提交填报信息;

第四步: 由您所在的机构进行确认, 如机构不同意您的入会申请, 将被退回, 您需要重新进行提交, 如机构同意您的入会申请, 则讲入第 五步;

第五步: 由您机构所属的地方协会讲行审批操作;

第六步: 由中国资产评估协会讲行最终审批操作;

第七步:入会成功。

#### (四)填报信息说明

- <span id="page-7-0"></span>1. 带\*的,均为必填项,请务必填写:
- 2. 申请人信息核对只是对入会申请人的一些信息提不作为做为 入会标准;
- 3. 您需要选择一下入会身份(见习/正式),当正式会员为不可 点击时,说明您不符合正式执业会员条件。
- 4. 机构是输入选择式的,您输入机构关键字后,系统会匹配出相 近的机构名称, 您根据选项讲行选择, 如未列出机构名称, 请 确认该机构是否已经进行了备案,且已通过。
- 5. 头像附件默认来源于考试信息库,非考试通过人员没有头像, 需要重新上传;
- 6. 上传附件可进行文件类型分类选择,如选择图片,则可上传最 多 20 张图片(按页码顺序上传): 如选择的是 PDF 文件, 则 只可上传一个附件信息;
- 7. 其他领域评估师信息请根据自身情况进行选择性填写上传;
- 8. 其他附件信息内容为各地方协会要求的其他未涉及的附件内 容,多个文件可合并为一个 PDF 文件进行上传。
- 9. 入会过程中,均可点击【暂存】按钮进行信息保存,即使关闭 浏览器,下次登录后均可再次进行编辑提交操作;

# <span id="page-8-0"></span>(五)入会结果反馈

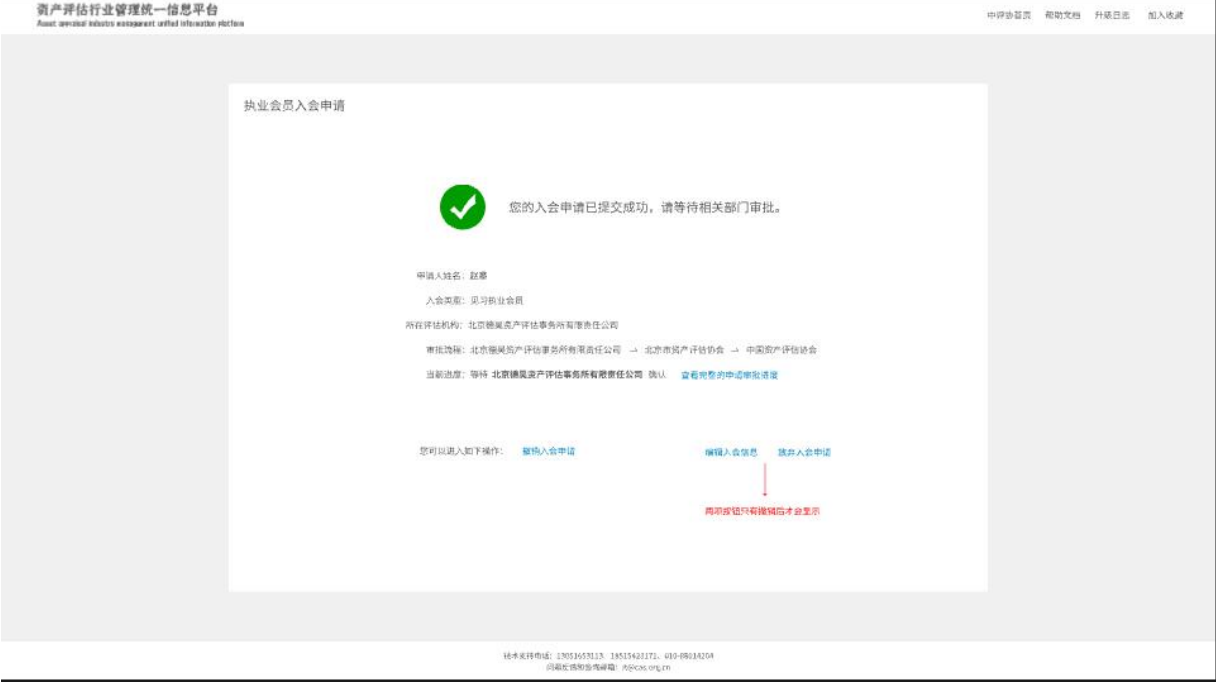

当入会填报完成后,申请审批流程即开始;

审批节点有操作时,您再次登录后,信息提示会进行变化,显示当 前处于哪个审批环节,审批结果是什么,您也可以点击【查看审批进度】 进行全流程跟踪。

在审批过程中,只有审批流程未进入协会审批列表中,均可撤回, 您可以选择变更信息或放弃入会申请。

在最终审批完成后,会有短信通知申请人,告知审批结果。(暂缓 开通)

# <span id="page-8-1"></span>五、如何申请非执业会员入会?

#### <span id="page-8-2"></span>(一)申请入口

点击身份选择页中的【申请非执业会员入会】选项,即可进入非执 业会员入会页。

#### (二)申请条件

- <span id="page-9-0"></span>1. 您已取得资产评估师资格证书或资产评估师(珠宝)资格证书;
- 2. 同意遵守相关法律法规及管理办法;
- 3. 符合执业会员条件;
- <span id="page-9-1"></span>4. 不存在不得入会情形(见《中国资产评估协会会员管理办法》)

#### (三)申请流程

第一步: 阅读《非执业会员入会申请须知》, 建议阅读后, 按须知 上的内容进行资料准备,以免影响填报工作;

- 第二步:填写入会信息,上传相关附件;
- 第三步: 完成填报, 提交填报信息;
- 第四步: 由您选择所属的地方协会进行审批操作;
- 第六步: 由中国资产评估协会进行最终审批操作;
- 第七步:入会成功。

#### (四)填报信息说明

- <span id="page-9-2"></span>1. 带\*的,均为必填项,请务必填写;
- 2. 申请人信息核对只是对入会申请人的一些信息提示,不作为入 会标准;
- 3. 您需要选择一家地方协会进行管理;
- 4. 头像附件默认来源于考试信息库,您可以进行修改;
- 5. 上传附件可进行文件类型分类选择,如选择图片,则可上传最 多 20 张图片(按页码顺序上传): 如选择的是 PDF 文件, 则 只可上传一个附件信息;
- 6. 其他领域评估师信息请根据自身情况进行选择性填写上传;
- 7. 其他附件信息内容为各地方协会要求的其他未涉及的附件内 容,多个文件可合并为一个 PDF 文件进行上传。

8. 入会过程中,均可点击【暂存】按钮讲行信息保存,即使关闭 浏览器,下次登录后均可再次进行编辑提交操作;

# <span id="page-10-0"></span>(五)入会结果反馈

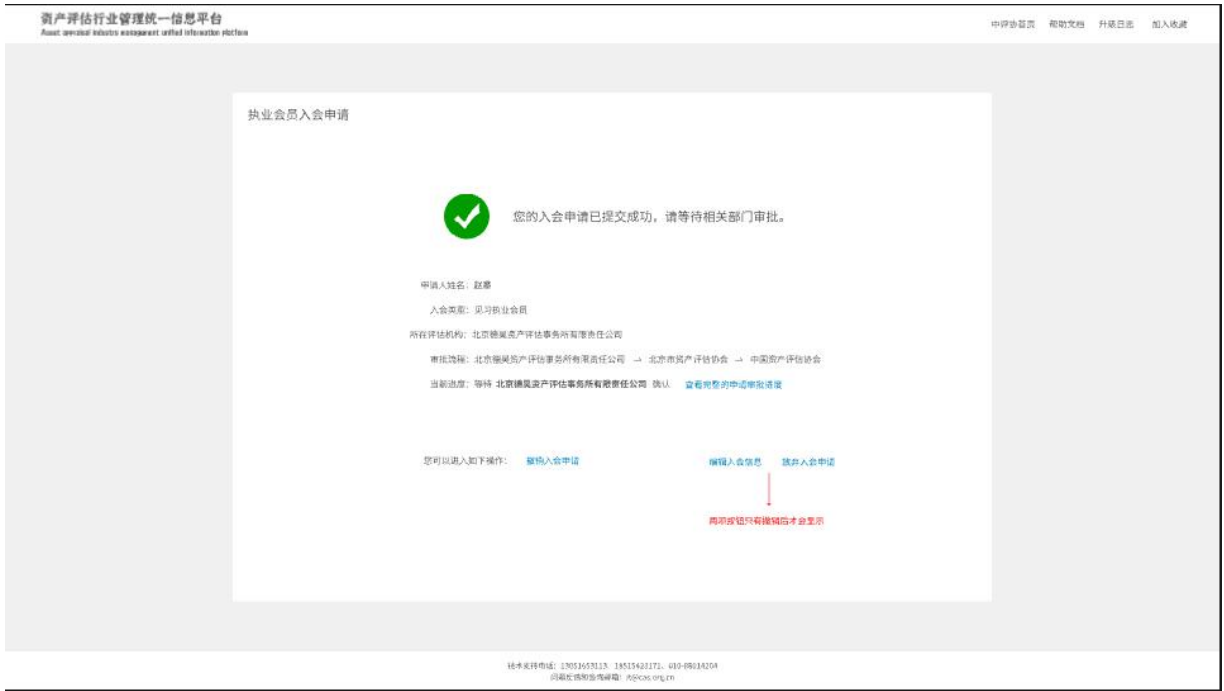

当入会填报完成后,申请审批流程即开始;

审批节点有操作时,您再次登录后,信息提示会进行变化,显示当 前处于哪个审批环节,审批结果是什么,您也可以点击【查看审批进度】 进行全流程跟踪。

在审批过程中,只有审批流程未进入协会审批列表中,均可撤回, 您可以选择变更信息或放弃入会申请。

在最终审批完成后,会有短信通知申请人,告知审批结果。(暂缓 开通)

## <span id="page-10-1"></span>六、如何申请机构管理员?

# (一)申请入口

<span id="page-10-2"></span>点击身份选择页中的【申请机构管理员】选项,即可进入机构管理

员页。

## <span id="page-11-0"></span>(二)成为机构管理员具体可做什么?

成为机构管理员可以操作所属机构端的相关业务功能,可以创建工 作人员账号,并分配权限角色。

#### (三)申请机构管理员规则

- <span id="page-11-1"></span>1. 申请人只可成为一家资产评估机构的管理员,每家资产评估机 构也只可允许一名管理员,但可以分配多个工作人员;
- 2. 如机构已存在其他主管理员,在审批完成后将自动替换为新申 请的管理员;
- 3. 机构管理员由机构所在地方协会进行审批,通过后即可成为机 构管理员。
- 4. 申请机构管理员时,需要上传由机构出具的《委托授权书》, 您可以下载该模版,填写信息,加盖公司公章及法人签字后, 回传至系统中;

#### (四)哪类账号可以申请机构管理员?

- <span id="page-11-2"></span>1. 普通用户,完成注册的人员可在身份选择中申请;
- 2. 已入会的会员可在个人中心中申请;
- 3. 如是已退会人员且没有重新入会的,也可在身份选择中申请;
- 4. 非执业会员不可申请机构管理员;

#### <span id="page-11-3"></span>七、如何进行新机构备案?

#### <span id="page-11-4"></span>(一)申请入口

点击身份选择页中的【新资产评估机构备案】选项,即可进入机构 管理员页。

#### (二)机构备案具体流程

<span id="page-12-0"></span>第一步: 阅读《新资产评估机构申请登记备案》备案须知:

第二步: 选择申请人身份是授权人还是法定代表人;

- 第三步: 填写备案信息并上传相关附件;
- 第四步:添加股东及评估专业人员信息;
- 第五步: 备案提交至所属地方财政确认;
- 第六步: 地方财政讲行确认;

第七步:备案完成。

## (三)备案操作说明

- <span id="page-12-1"></span>1. 在进行机构备案前,请您务必阅读备案须知,并下载相应的模 板讲行填写、扫描、签字、盖章,方便您的正常操作:
- 2. 如您选择备案申请人为机构的法定代表人,则可直接进入信息 填报页:如您选择的是授权人,您需要下载《机构管理员授权 委托书》并进行填写、法人签字、加盖公章后,上传至系统中 后,方可进行备案信息填报;
- 3. 在机构填报信息过程中,出现\*号的均为必填项,请注意输入;
- 4. 在机构填报过程中,选择公司制与合伙制时,所要求的填写或 上传的内容可能会存在不同,请您注意甄别;
- 5. 在填报过程中, 您可点击【暂存信息】讲行填报信息保存, 下 次登录后可继续讲行填报操作;
- 6. 点击【下一步】即可进入股东及评估专业人员信息填报页;
- 7. 点击【上一步】可返回当前操作页的上一步进行信息编辑;

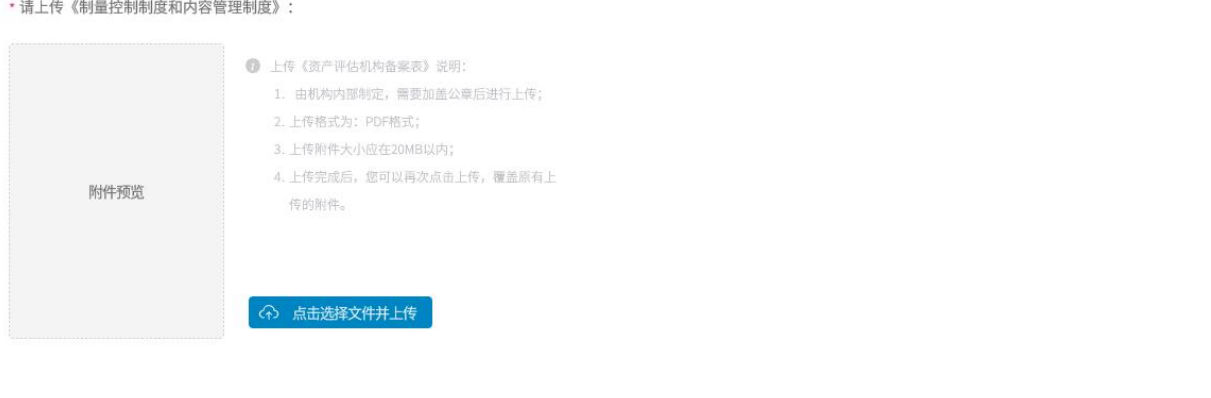

暂存信息

8. 点击【股东及评估专业人员】按钮,即可添加相应的人员信息, 主要可添加机构股东信息、评估专业人员信息(资产评估师与 其他领域评估师)、高管三类,添加的人员可同时拥有多种身

上一步

下一步

份,请您自行进行选择;

放弃备案

(1)添加机构股东:

当选择自然人时,可勾选【是本机构股东】选项,输入相关信息, 并上传股东简历后,即可完成添加;

- (2)当选择的不是自然人而是法人时,只能作为法人股东进行添加,输入 法人名称、统一社会信用代码、联系方式、认缴出资额、出资日期, 并上传营业执照、《资产评估机构法人合伙人(股东)信息表》后, 添加至股东列表中。
- (3)当选择的是自然人,同时勾选了【是本机构执业资产评估师】时,需 要根据您输入的姓名及身份证号,进行系统核验,核验内容如下:
- 1 判断当前人员是否在会员库中,如未入会、已退会或是非执业状态, 不能以执业资产评估师的身份加入本机构,需要重新勾选身份;
- (2) 如已完成入会, 判断该会员是否已通过了资产评估师资格考试或资产 评估师(珠宝)资格考试,如未通过,提示不能以资产评估师身份加 入本机构备案,可勾选其他选项;
- 3 如已完成入会,判断该会员是否在其他机构下执业,如在其他机构执 业,将提示信息不可加入本机构,需要该会员转入协会代管后再试;
- 4 当上述验证全部通过时,上传评估师转所表后,即可将该人员以资产 评估师身份加入本机构的备案中;
- (4)当选择的是自然人,同时勾选了【是本机构执业其他领域评估师】时, 需要根据输入的姓名及身份证号, 进行系统核验, 核验内容如下:
- 1 判断该人是否为入会会员,如是则需要判断该会员是否在其他机构执 业、是否为退会人员,如是则不可以加入至评估师列表中。
- 2 或是否被其他机构添加成为其他领域评估师,如是,系统会弹出二维 码, 由本人人脸识别后, 自动加入至机构备案评估师列表中, 原机构 评估师列中该人员信息自动清除;
- 3 上述判断通过后,可选择其他领域评估师类型,勾选对应的类型后, 上传证书扫描件,输入证书编码或执业编码后,即可完成添加执业其 他领域评估师至评估师表中;
- (5)当选择的是自然人,同时勾选了【是本机构高管】时,需要根据您输 入的姓名及身份证号,进行系统核验,核验内容如与资产评估师和其 他领域评估师一致,查询不到则核验通过:
- (6)所有的人员添加后,均会到对应的列表中,如果不同身份的列表中存 在相同的人,说明该人有多重身份,删除该人后,其他的身份信息也 将被删除:列表中的操作项中,如有生成认证二维码,则表示该人员 还未进行人脸识别验证,验证通过后,该按钮即可隐藏,您可以点击 该按钮, 将二维码发送给要识别的人员讲行人脸识别操作。

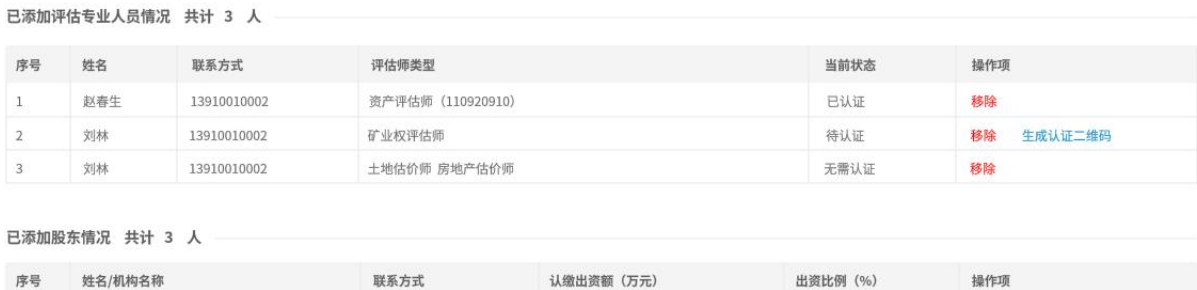

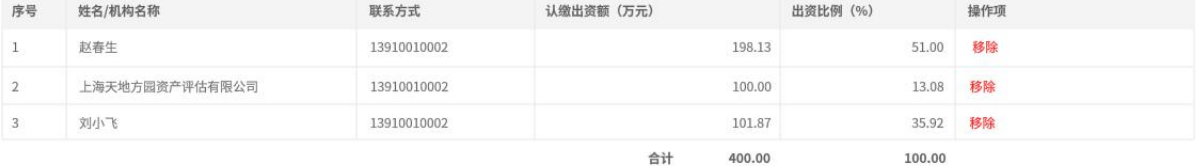

#### 已添加高管情况 共计 3 人

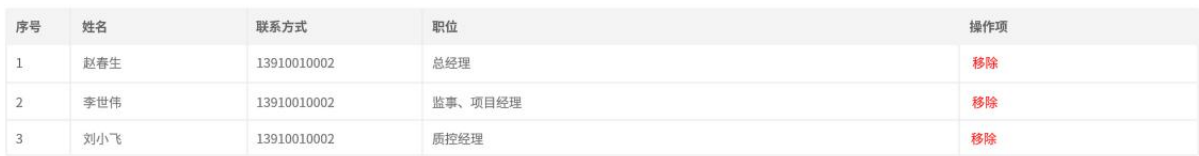

(7)人员添加完成后,即可提交备案申请。

#### <span id="page-15-0"></span>八、如何进行登录?

#### <span id="page-15-1"></span>(一)登录方式

登录方式分为两种,一是普通账号登录,二是短信息登录。

普通账号登录:用户在选择了该模式后,可使用账号(手机号)及登录 密码进行登录,只要是注册过的用户,均可进行登录操作;

短信息登录:用户在选择了该模式后,可使用账号(手机号)获取验证 码的方式进行登录,方便忘密码用户可以快速进行登录操作,安全性更高。

#### (二)登录规则

- <span id="page-15-2"></span>1. 只有注册过的用户可进行登录,未注册用户无法登录平台;
- 2. 登录时, 如密码输入错误超过 5 次的, 将被限制登录, 需要 1 小时后方可再次登录;
- 3. 当使用短信验证码登录时,验证码获取次数当日不可超过5次,

超过后将无法获取验证码;

- 4. 退会、除名的会员用户依然存在,可进行登录,但无任何权限, 无法进入任何系统中进行操作,符合条件的用户可以重新入会;
- 5. 如您在短信验证登录时,无法收到验证码,请您在手机垃圾短 信中查看是否收到。

# <span id="page-16-0"></span>第 2 章 机构端操作说明

## <span id="page-16-1"></span>一、首页页面说明

- <span id="page-16-2"></span>(一)如何讲入机构管理系?
	- 1. 如登录人为机构管理员,在登录时,将默认登录到机构管理系  ${\mathfrak{R}}$ ;
	- 2. 如登录人为机构工作人员,在登录时会优先进入个人服务中心, 在个人服务中心点击【进入机构端】,即可进入机构管理系统, 进行相关操作。

## <span id="page-16-3"></span>(二)机构管理系统布局说明

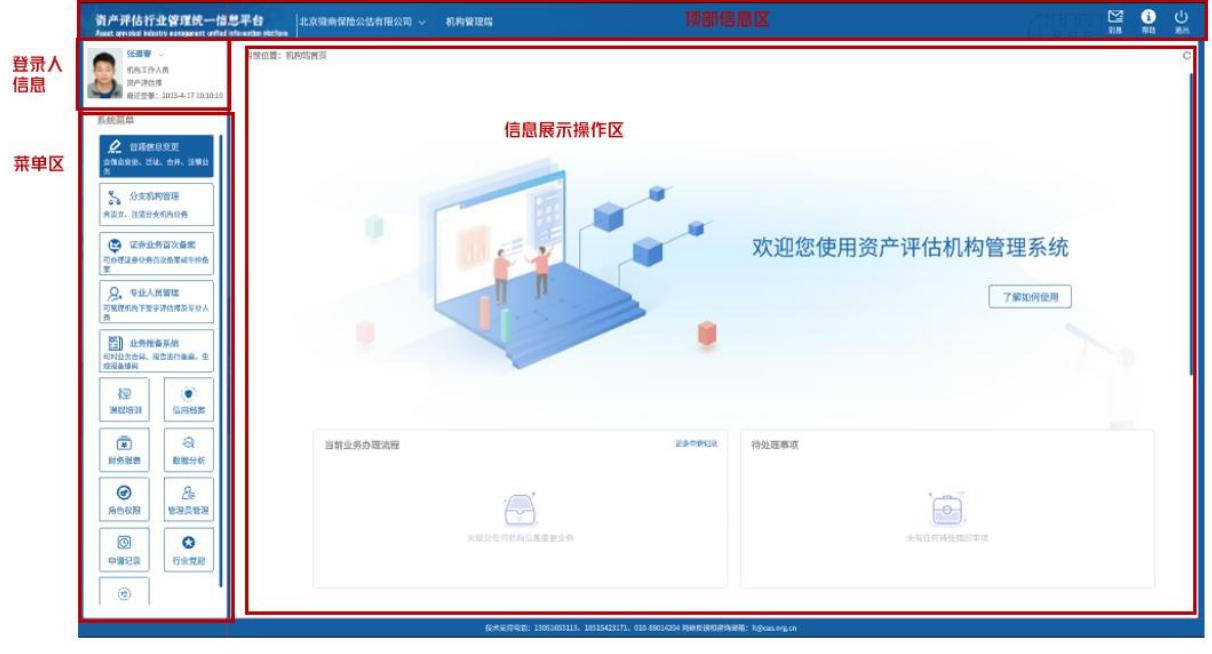

1. 顶部信息展示区

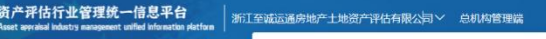

(1)点击【机构名称】后,会显示该机构下的所有分支机构,点击相应的 分支机构名称,可切换数据显示内容,(只限总公司管理员可用), 如总所未设立分所时,将无法点击;

- (2)点击【消息中心】按钮后,会展开消息信息;
- (3)点击【退出系统】按钮后,会弹出退出系统询问提示,用户确认后, 即可退出系统

2. 登录人信息展示区

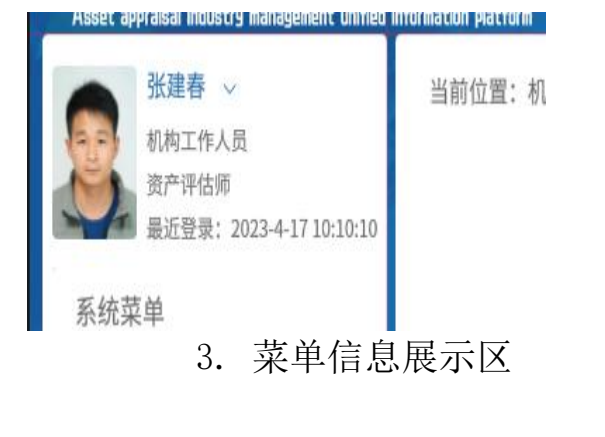

(1) 普通信息变更: 用于机构普

息、迁址、合并、注销等操作):

- (2)分支机构管理:用于总所对旗下的分支机构进行管理,含设立、变更、 注销分所功能;
- (3)证券业务首次备案/证券业务年度备案:完成从事证券业服务首次备 案及年度备案的操作;
- (4)执业会员管理:管理机构下的执业会员,可设置为首席评估师、移除 执业会员、查看详细信息等操作;
- (5)业务报备系统:对接行业管理平台中的业务报备系统,从事报告的备 报工作;
- (6)课程培训:对接行业管理平台中的课程培训模块;
- (1)显示的内容是登录人的相关信息 及最近登录时间;
	- (2)点击【登录人姓名】按钮后,会展 开相关的操作项,主要有变更密 码、变更账号、进入个人服务中心 及退出系统四项功能;

(7)信用档案:对接行业管理平台中的信息档案模块;

(8)财务报表:对接行业管理平台中的财务报表模块:

(9)数据分析:提供机构的相关统计分析功能,数据导出功能(暂缓开通);

(10) 角色权限:机构管理员可设置不同的权限组,分配给相对应的工作

人员,实现权限自由分配;

- (11) 工作人员管理:管理可使用本机构管理系统的工作人员账号,可由 机构管理员自行管理;
- (12) 申请记录:记录机构提交的各种变更申请,可在此处进行查看;
- (13) 行业党建:对接党建系统,进行党建信息汇报操作;
- (14) 年检:机构及执业会员年检提交操作;(暂缓开通)

4. 操作展示区说明

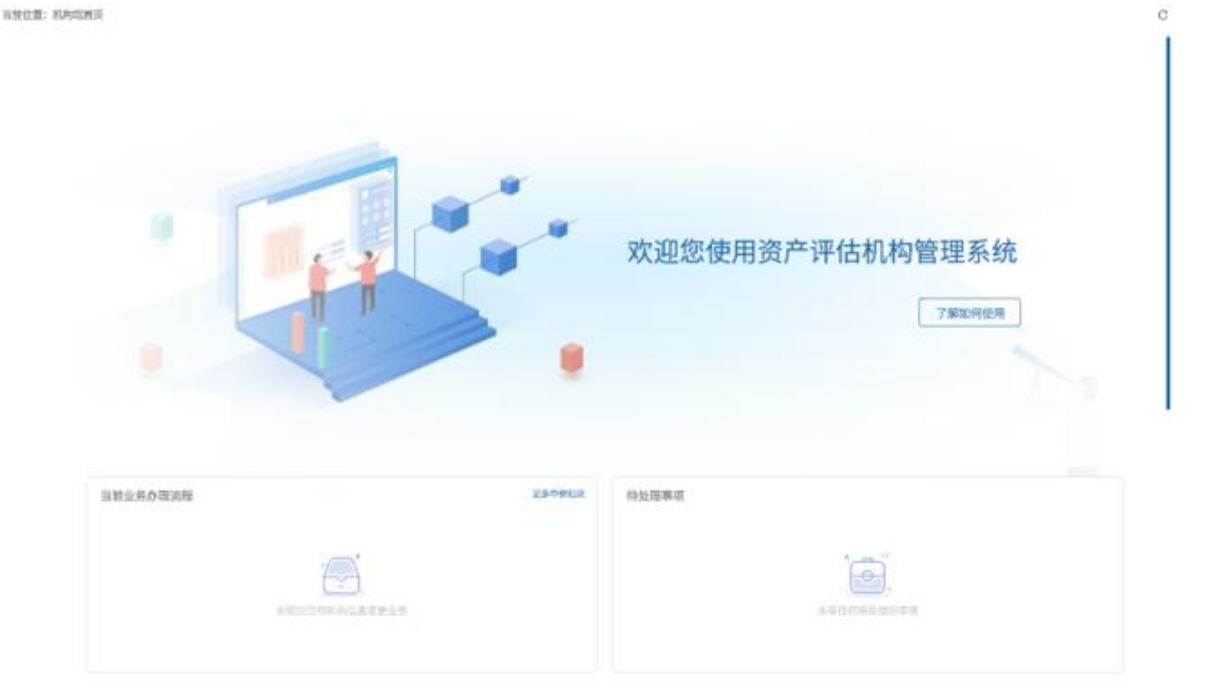

- (1)所有的操作页面、展示页面均会在本区域进行展示及操作;
- (2)用户点击面包屑导航后,可跳转至相对应的页面;
- (3)点击区域内右上角的刷新按钮后,会将当前操作区的内容进行刷新, 并不影响整体框架。

#### <span id="page-19-0"></span>二、机构详情页说明

<span id="page-19-2"></span><span id="page-19-1"></span>(一)可以点击首页顶部机构名称可展开机构详情页

(二)可以点击菜单【执业会员管理】按钮,进入管理页后,点击左侧 树中的机构名称,也可展示机构详情页;

<span id="page-19-3"></span>(三)机构详情页中右侧为快捷菜单,可以点击对应的菜单跳至对应的 信息位置,快速定位显示信息;

<span id="page-19-4"></span>(四)点击【电子证书】菜单,可弹出打印机构电子证书对话框,管 理员可进行打印;

#### <span id="page-19-5"></span>三、人员详情页说明

<span id="page-19-6"></span>(一)可以点击菜单【执业会员管理】按钮,进入管理页后,点击左侧 树中机构展开按钮,展开机构下人员列表,点击人员姓名即可展示对应的人 员详情页;

<span id="page-19-7"></span>(二)人员详情页中右侧为快捷菜单,可以点击对应的菜单跳至对应的 信息位置,快速定位显示信息;

<span id="page-19-8"></span>(三)点击【设置首席评估师】按钮,可将该人员设置为首席评估师, 如是非评估师该处不可点击,且一个机构只有一个首席评估师,且不随转会 转所而代入;

<span id="page-19-9"></span>(四)移除人员:点击后对本机构登记的其他专业领域评估师和从业人 员进行减员,该人员如果是系统用户,会收到相关提示信息(站内信)。

#### <span id="page-19-10"></span>四、机构信息变更业务

<span id="page-19-11"></span>(一)机构信息变更业务包含:机构信息变更(含转制)、跨省(市) 迁址变更、机构合并、机构注销备案四项内容;

<span id="page-20-0"></span>(二)四项内容均为互斥关系,即有一项业务在办理中,其他业务均不 可办理,需要等待办理完成后,方可进行下一项业务办理;

<span id="page-20-1"></span>(三)机构信息变更流程

<span id="page-20-2"></span>第一步: 填写或上传变更信息(涉及到重大事项变更);

<span id="page-20-3"></span>第二步:提交至地方财政进行确认;

<span id="page-20-5"></span><span id="page-20-4"></span>第三步: 地方财政确认通过, 机构信息变更成功;

- (四)机构信息变更(含转制)操作说明
	- 1. 机构信息变更分为两部份,一部份为重大事项变更,需要经地 方财政地进行确认,另一部份为基础信息变更,不需要地方财 政讲行确认:
	- 2. 当组织形式发生变更时,即转制,需要您重新对相关信息进行 填写;
	- 3. 注册资本/出资总额是由股东信息中的出资信息自动计算的, 您不可手动修改;
	- 4. 社会统一信息代码作为机构的唯一标识,是不允许修的;
	- 5. 所在地区不可修改,如需要修改请前往【跨省(市)迁址变更】 进行修改;
	- 6. 涉及到营业执照信息、相关附件变更时,均需要地方财政进行 审批;其他信息随改随生效。

#### (五) 跨省(市)迁址变更操作说明

- <span id="page-20-6"></span>1. 机构营业执照住所发生变化时,且不是同省(市)进行迁址的, 可在机构基本信息变更中更改,如涉及到异省(市)进行迁址 的,需要在跨省(市)迁址变更中讲行操作;
- 2. 变更流程
- 3. 第一步: 填写汗入地信息, 并上传相关附件;
- 4. 第二步: 提交至迁出地地方财政讲行确认;
- 5. 第三步: 迁出地地方财政通过后, 进入迁入地地方财政进行确 认<sub>;</sub>
- 6. 第四步: 迁入地地方财政确认通过, 迁址变更完成。
- 7. 迁址变更操作说明
- (1)迁入地区选择的是省市,选择完成后请确保详细地址与所在省市范围  $\longrightarrow$  致,
- (2)所有内容均为必填项,附件也为必须上传项;
- (3)通讯地址是邮寄资料唯一的地址,请确保地址正确;
- <span id="page-21-0"></span>(六)机构合并操作说明
	- 1. 由吸收方发起机构合并的申请,被吸收方不可发起申请;
	- 2. 被吸收方需要已完成财政备案,未进行备案的不需要在此进行 变更操作;
	- 3. 输入被吸收方机构名称关键词后,根据筛选结果进行最终选择, 系统自动显示社会统一信用代码及法定代表人,确认无误后, 进行相关信息的变更填写及附件上传;
	- 4. 所有\*号的字段请务必进行填写,附件也务必进行上传;
	- 5. 其他的内容均与机构信息变更一致;
	- 6. 地方财政确认后,被吸收单位将自动注销备案;
- <span id="page-21-1"></span>(七)机构备案注销申请
	- 1. 当机构需要注销备案时,可点击【注销机构备案】按钮进行操  $\mathfrak{m}$ ; the contract of  $\mathfrak{m}$  is the contract of  $\mathfrak{m}$  is the contract of  $\mathfrak{m}$  is the contract of  $\mathfrak{m}$
	- 2. 机构备案注销后,将不能进行报告、各项业务的办理;
- 3. 机构备案注销后,机构下所在人员将自动进入协会代管中;
- 4. 您只需要选择注销原因后,提交至所在地方财政进行确认,即 可完成注销备案申请的操作。

机构备案注销申请

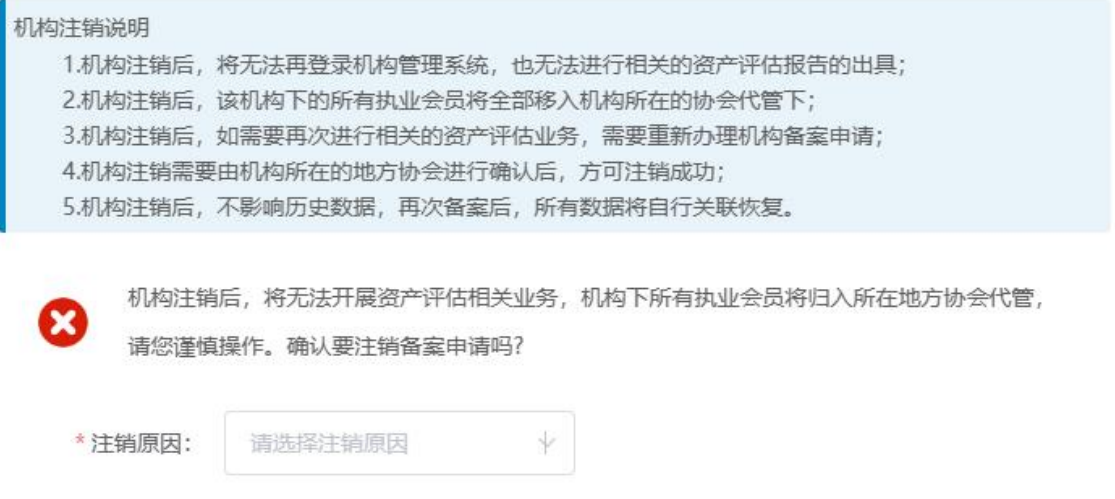

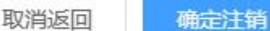

 $\times$ 

# <span id="page-22-0"></span>五、分支机构管理

- <span id="page-22-1"></span>(一)总机构可设立或管理总机构下的分支机构;
- <span id="page-22-2"></span>(二)如何设立分支机构?
	- 1. 点击菜单中的【分支机构管理】项,在打开的列表页中点击【设 立分支机构】后,进行相关信息填报;
	- 2. 分支机构设立方法与总公司基本一致,不在赘述;
	- 3. 组织形式与总公司相同,是不可进行变更的;
- 4. 所有带\*号的为必填或必传项,请您务必填写上传;
- 5. 分支机构评估师信息,可点击【添加评估师备案信息】按钮进 行添加;
- 6. 添加完成后,由所在地方财政进行确认,确认完成后可在列表 中进行查看或变更操作;

#### <span id="page-23-0"></span>(三)分支机构变更、注销

在列表中显示的分支机构,如需要进行信息变更、注销操作,可由 总公司进行操作,也可由分支机构管理员进行操作,但均需要由所属地 方财政讲行确认;

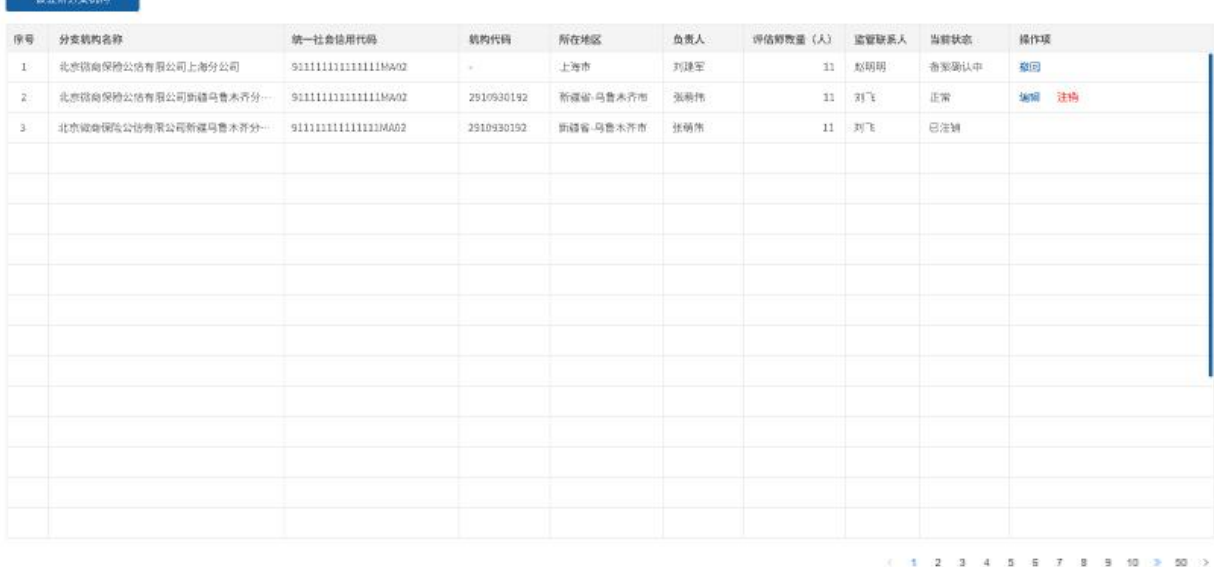

# <span id="page-23-1"></span>六、相关证券业服务备案

#### (一)机构申请首次从事证券业服务备案操作说明

- <span id="page-23-2"></span>1. 机构基本信息只作为展示查看,如需要修改,请前往【机构信 息变更】处进行操作;
- 2. 从事证券业相关信息填报说明:
- 3. 负责执业质量控制的股东或合伙人只显示机构所有的股东或 合伙人列表信息,请从中选择一名;
- 4. 监管联系人显示的是机构下所有的人员信息,您可以选择其中 一人作为监管联系人;
- 5. 相关财务信息由填报人自行选择,可选择使用财务数据还是自 定义数据,如财务数据不可选择,说明本年度您未上报相关的 财务信息, 您可以在【财务管理报备】模块中进行填报后再进 行申请操作;
- 6. 首次从事证券业务合同信息需要您进行填写或者从业务报备 系统中获取;
- 7. 分支机构信息数据来源于分支机构管理列表,您可以修改相关 的信息(监管联系人、电话、证件号),也可在分支机构管理 列表中修改完成后,在进行填报;
- 8. 子公司信息由填报人手动进行添加,没有的可选择不填写;
- 9. 相关附件请按页面要求进行上传,部份附件可自动代入;
- 10.完成填报后可提交至财政部资产管理司进行最终确认。

#### (二)从事证券业服务重大事项变更备案操作说明

- <span id="page-24-0"></span>1. 重大事项包含负责执业控制的股东或合伙人一项内容,附件内 容为非必传信息;
- 2. 变更操作提交后,需要由财政部资产管理司进行确认,确认通 过后即可变更成功;

#### (三)资产评估机构从事证券业服务年度备案操作说明

- <span id="page-24-1"></span>1. 从事证券业服务的机构每年均需要进行年度备案申请操作;
- 2. 需要您对上年度股东变更情况进行说明,分别对新增股东与退 出股东进行创建操作,未变化的股东可不进行添加;
- 3. 需要您修改资产评估师数量及员工数量
- 4. 需要您对上一年度财备信息的报备,您可以选择财务数据、业

务报备数据或自定义数据进行上报;

- 5. 分支机构信息可在本页中修改监管联系人、电话、证件号,其 他信息可在分支机构管理中进行修改;
- 6. 子公司信息可在本页中进行创建,没有可不进行修改;
- 7. 附件请按\*号必须进行上传;
- 8. 信息填报完成后,需要经财政部资产管理司进行确认,确认后 备案完成。

# <span id="page-25-0"></span>七、执业会员管理

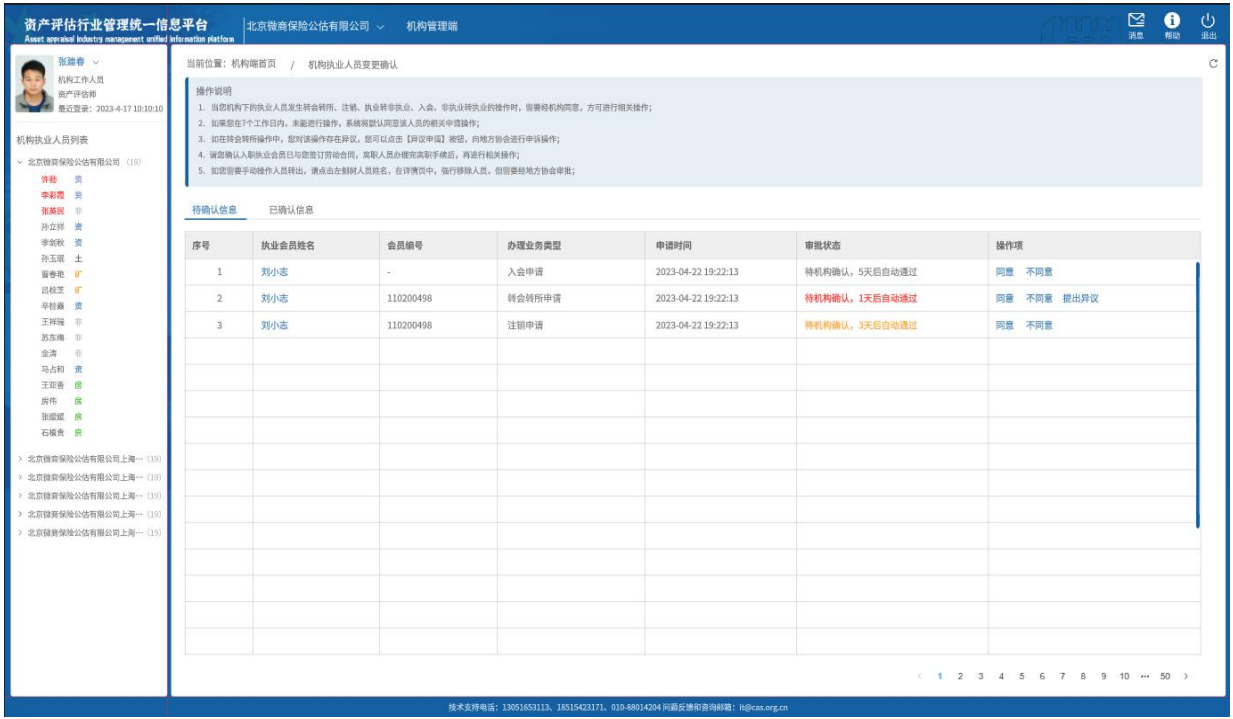

<span id="page-26-0"></span>(一)左侧树为机构及分支机构信息,点开机构下级为机构下的人员信 息;

<span id="page-26-1"></span>(二)点击机构名称操作展示区则显示机构详情页;点击人员姓名操作 展示区则显示人员详情页;

<span id="page-26-2"></span>(三)默认操作展示区显示内容为待机构处理的个人会员信息变更列表, 机构管理员可进行确认操作;

<span id="page-26-3"></span>(四)机构管理员可点击【同意】或【不同意】来对个人会员入会进行 确认操作。

<span id="page-26-4"></span>(五)转会转所、身份变更、退回操作确认时,会有【提出异议】,不 管点击【同意】还是【提出异议】均需要地方协会进行审批。